## **Langkah Manual Menjalankan Program :**

- 1. Pastikan computer Anda sudah terinstall PHP Triad. Jika belum Anda dapat menginstallnya terlebih dahulu. (pada FOLDER SOFTWARE PENDUKUNG)
- 2. Setelah itu, Letakan folder *pras* (yang berada dalam **FOLDER SOURCODE,** didalam folder **Aplikasi WEB PHP )** pada *Local Disc C => Apache => htdocs.*
- *3.* Copy database db\_pras yag berada di dalam folder SOURCODE , didalam folder *database* ke dalam *C:\apache\mysql\data.*
- *4.* Selanjutnya, jika sudah terinstal, maka sebelum menjalankan aplikasi pada web browser aktifkan dahulu Apache dan MySQLnya. Langkahnya : *start => All Programs => PHP Triad => Apache Console => Start Apache. Sedangkan u*ntuk MySQLnya : *start => All*   $Programs$  =>  $PHP$   $Triad$  =>  $MySQL$  =>  $MySQL$  –  $D$ .
- *5.* Buka browser (Mozilla, opera, dsb) lalu jalankan localhost. Berikut contohnya : *[http://localhost/pras/.](http://localhost/pras/)*
- *6.* Setelah itu, halaman home aplikasi akan aktif, jika Anda ingin melakukan pemesanan, maka Anda bisa memilih button "**Pesan"** untuk melakukan pemesanan. (**UNTUK USER YANG INGIN MELAKUKAN PEMESANAN), jika tidak Anda bía melihat berbagai informasi tentang rental pada Link Profil, jika ingin mengirimkan komentar anda bisa mengklik link buku tamu da mengisi saran/komentar anda.**
- *7.* Kemudian, pilih Link Proses Pemesanan jika ingin melanjutkan pemesanan, atau Batalkan Semua jika ingin membatalkan pemesanan, dan link Hapus jika ingin menghapus pemesanan Anda. Berikut tampilannya :

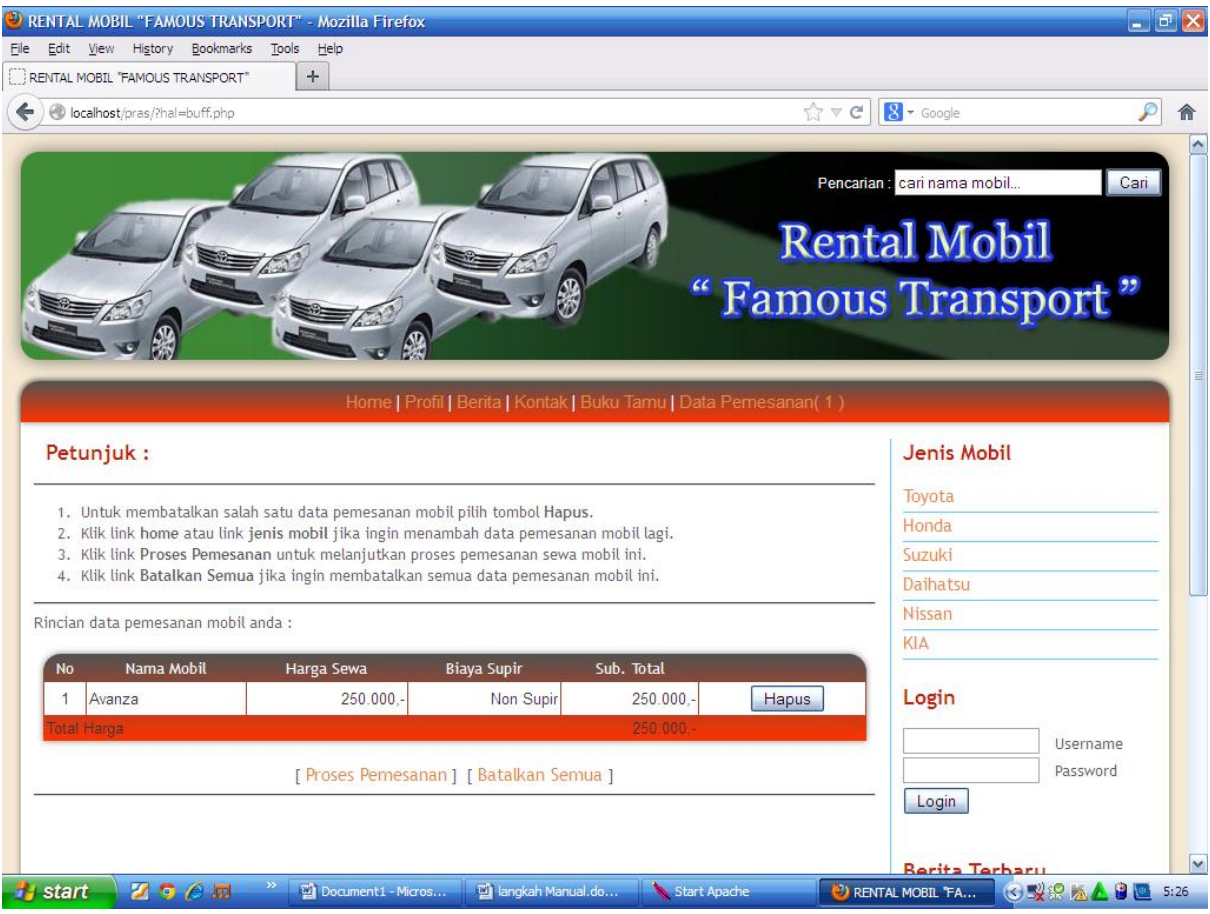

*8.* Kemudian, jika Anda memilih Link Proses Pemesanan, maka form Login akan aktif, maka Anda harus memasukan user dan Pasword (jika sudah memiliki) jika belum pernah melakukan sewa, maka anda bisa melakukan registrasi penyewa dengan memilih link Registrasi data Penyewa. Pastikan pada saat mengisika data registrasi tidak ada field yag kosong. Berikut tampila form login :

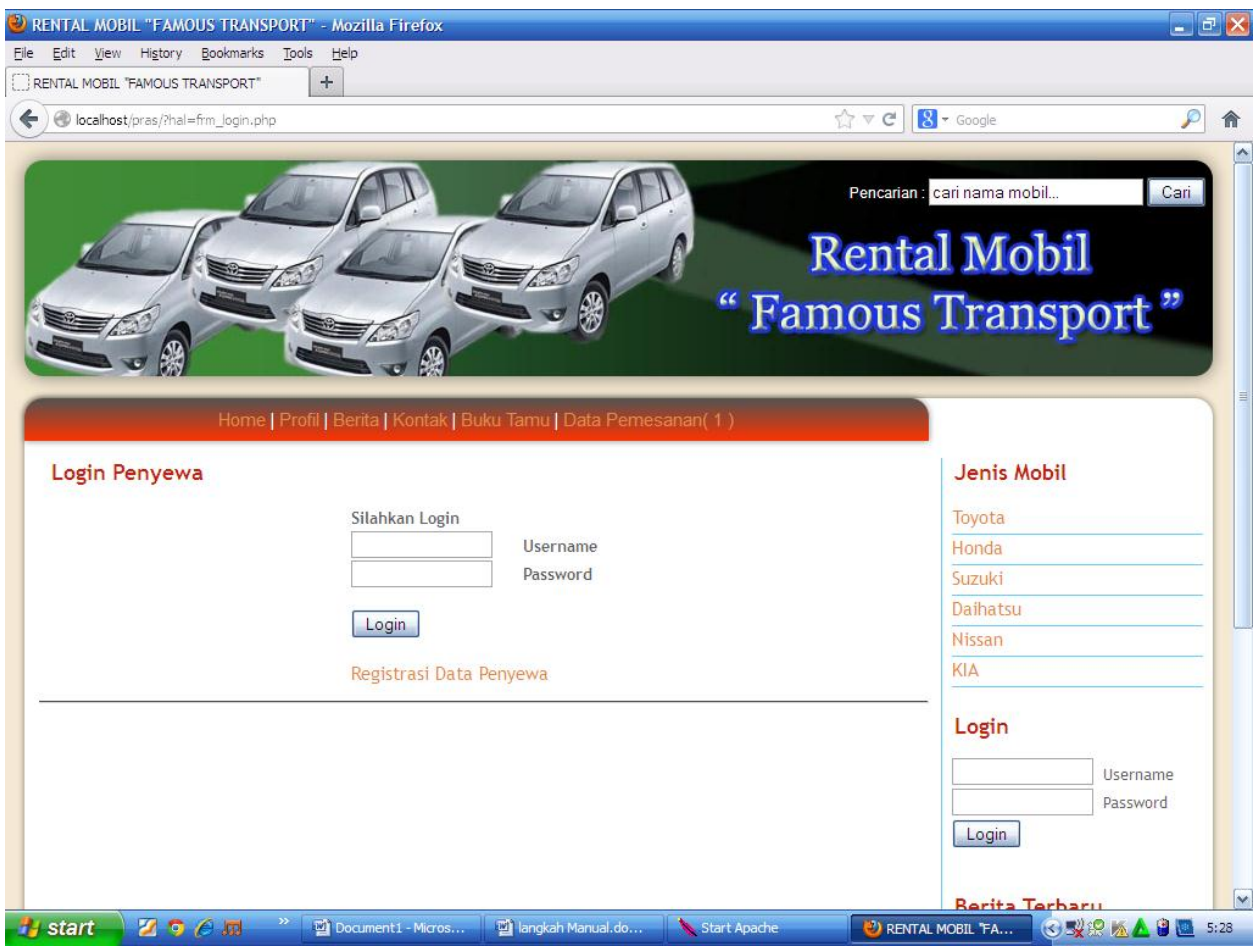

*9.* Jika sudah, maka Anda Akan menerima kode sewa dari konfirmasi data penyewa. Kemudian di bawahnya, anda harus menginputkan tanggal dan jam pemakaian kendaraan serta lama pemakaian. Pemesanan maksimal 2 hari sebelum hari H untuk mengatasi limit time konfirmasi sewanya. Selanjutnya pilih check box sebagai tanda setuju dan pemrosesan boking selanjutnya. Terakhir klik button " Konfirmasi". Berikut tampilannya

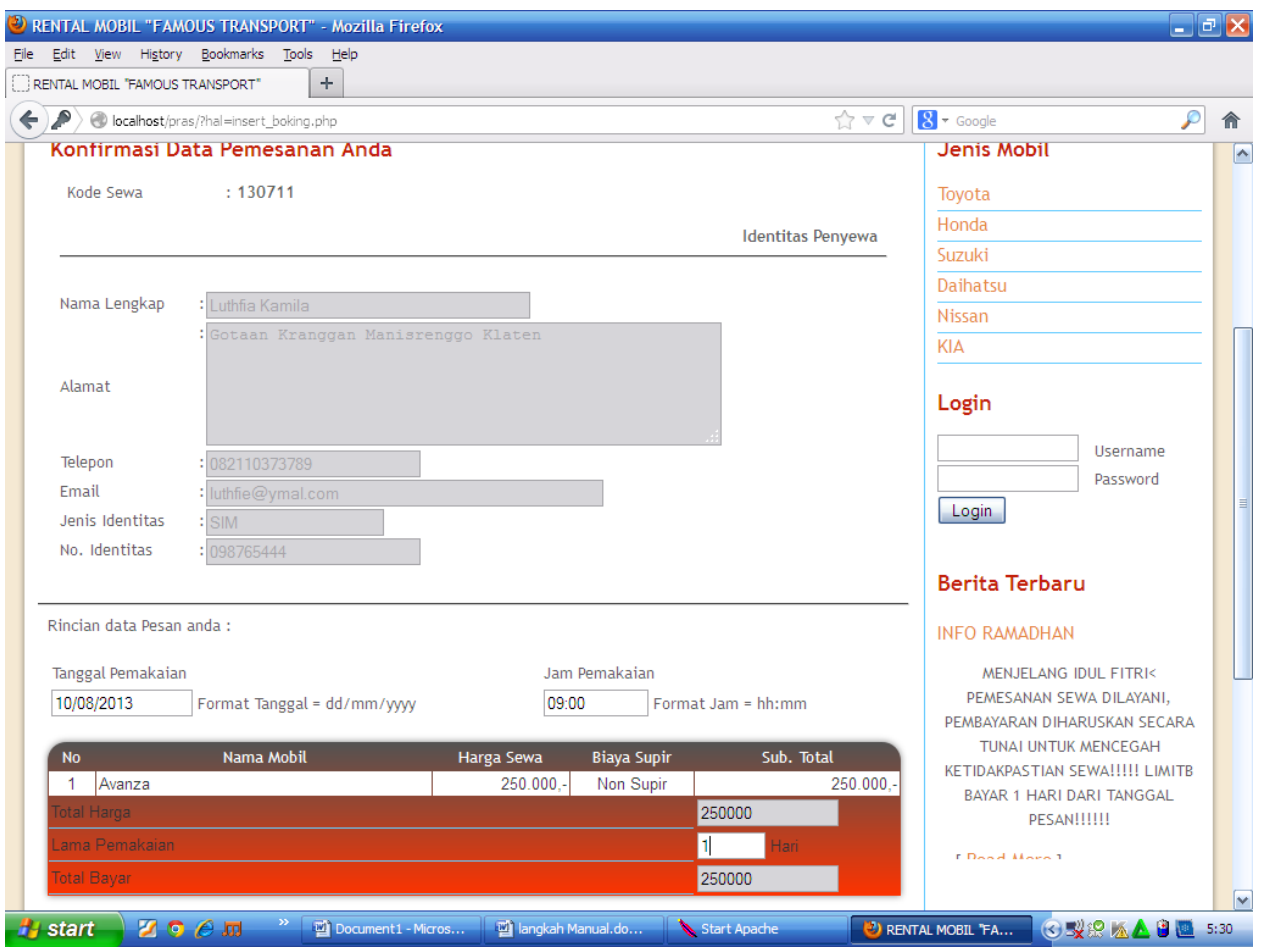

*10.* Selajutnya, setelah anda melakuka konfirmasi, Anda akan mendapatkan informasi dải sistem. Perlu diperhatikan, bahwa anda mendapat pemberitahuan mengenai limit time pembayaran. Untuk itu, pilih link Cek Pemesanan pada bagian átas. Pada link tersebut Anda dapat melihat rincian pesanan anda, beserta limit time pembayaran untuk melakukan konfirmasi jadi tidaknya anda melakukan sewa. Untuk itu, anda bisa memilih icon Cetak untuk melakukan pencetakan nota Anda.berikut tampilannya :

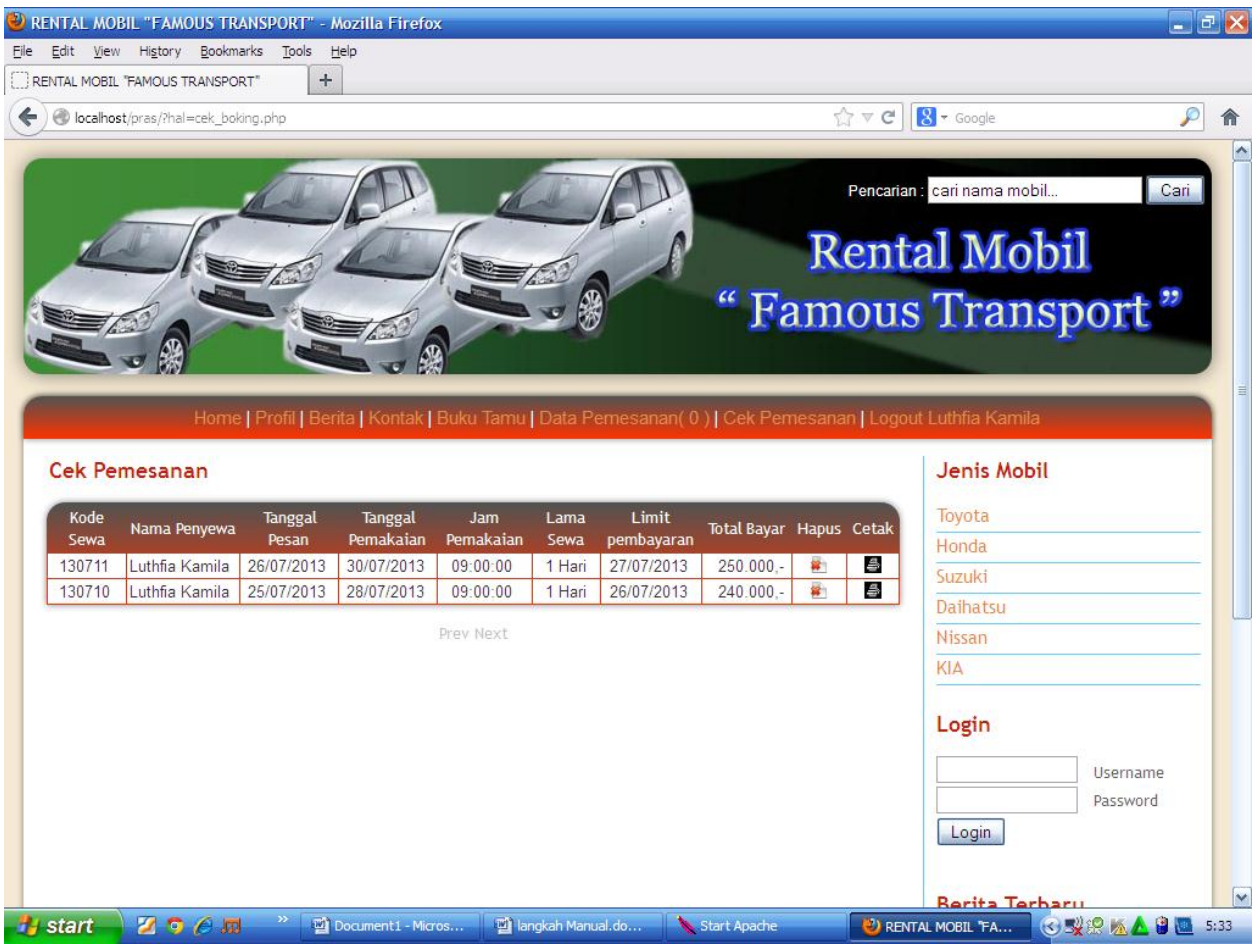

- *11.* Jika anda ingin menambah pemesanan kendaraan, Anda bisa memilih link Home untuk tambah kendaraan. Jika sudah selesai, pastikan Anda Logout dari halaman aplikasi ini. Jika anda ingin melakukan pemesanan lagi dengan kode login user dan pasword yag sama, anda tidak perlu melakukan REGISTRASI DATA penyewa lagi. Cukup Login.
- *12.* Pada halaman Home, Anda bisa melihat list mobil yang bisa disewa pada link lihat pemesanan untuk mengetahui hari apa saja kendaraan bisa disewa.

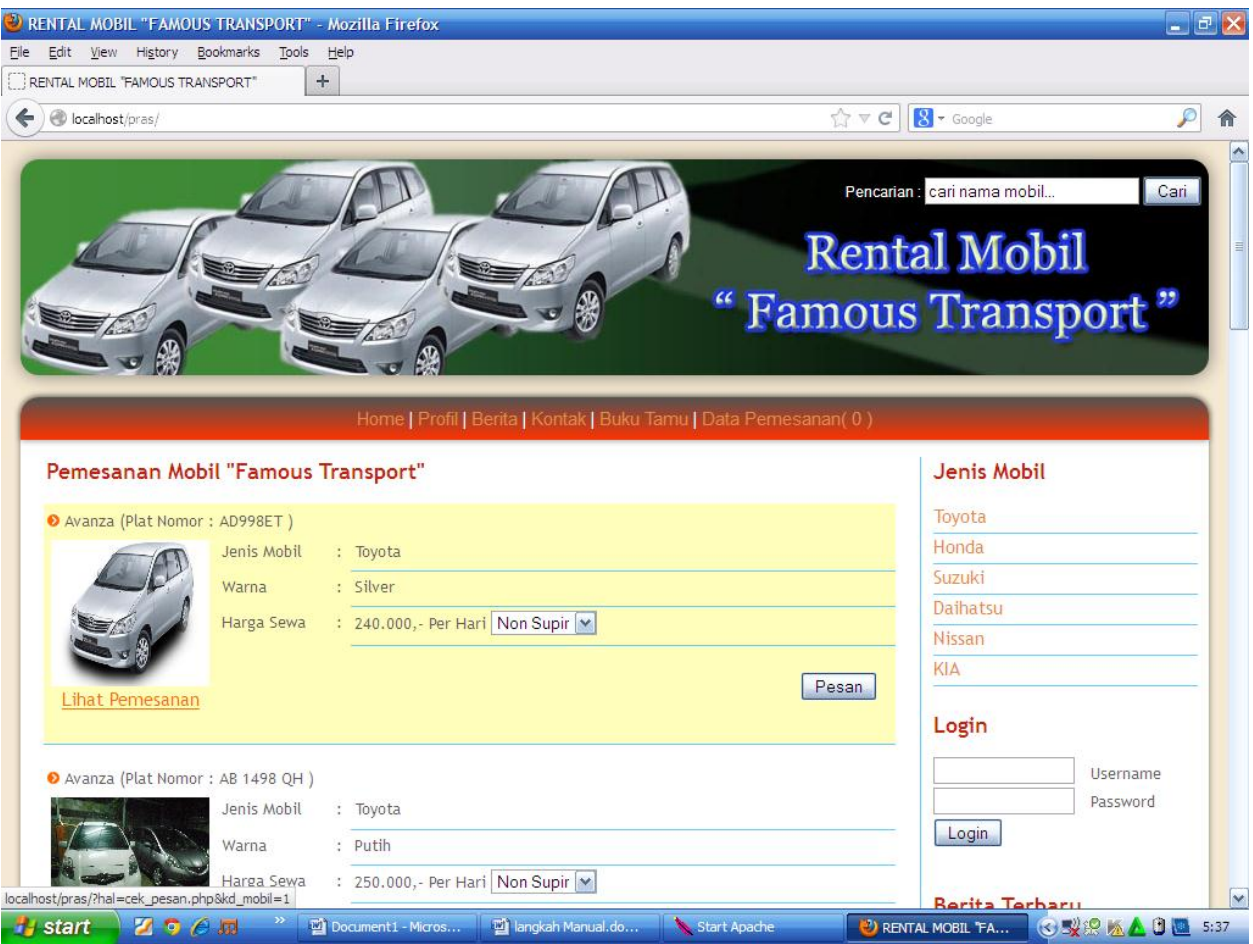

## **SEBAGAI ADMIN** :

*13.* Selanjutnya jika anda masuk sebagai Admin, maka saat membuka halaman Home anda bisa melakukan Login pada form yang disediakan. Untuk Aplikasi ini, Login admin adalah :

## *User : pras Password : 141086*

*14.* Setelah itu, anda sebagai admin bisa membuka halaman home, ganti password dan logout. Jika anda ingin merubah pasword, anda masuk ke Link GANTI PASWORD. Kemudia lakukan perubahan yang pasword anda. Berikut tampilannya :

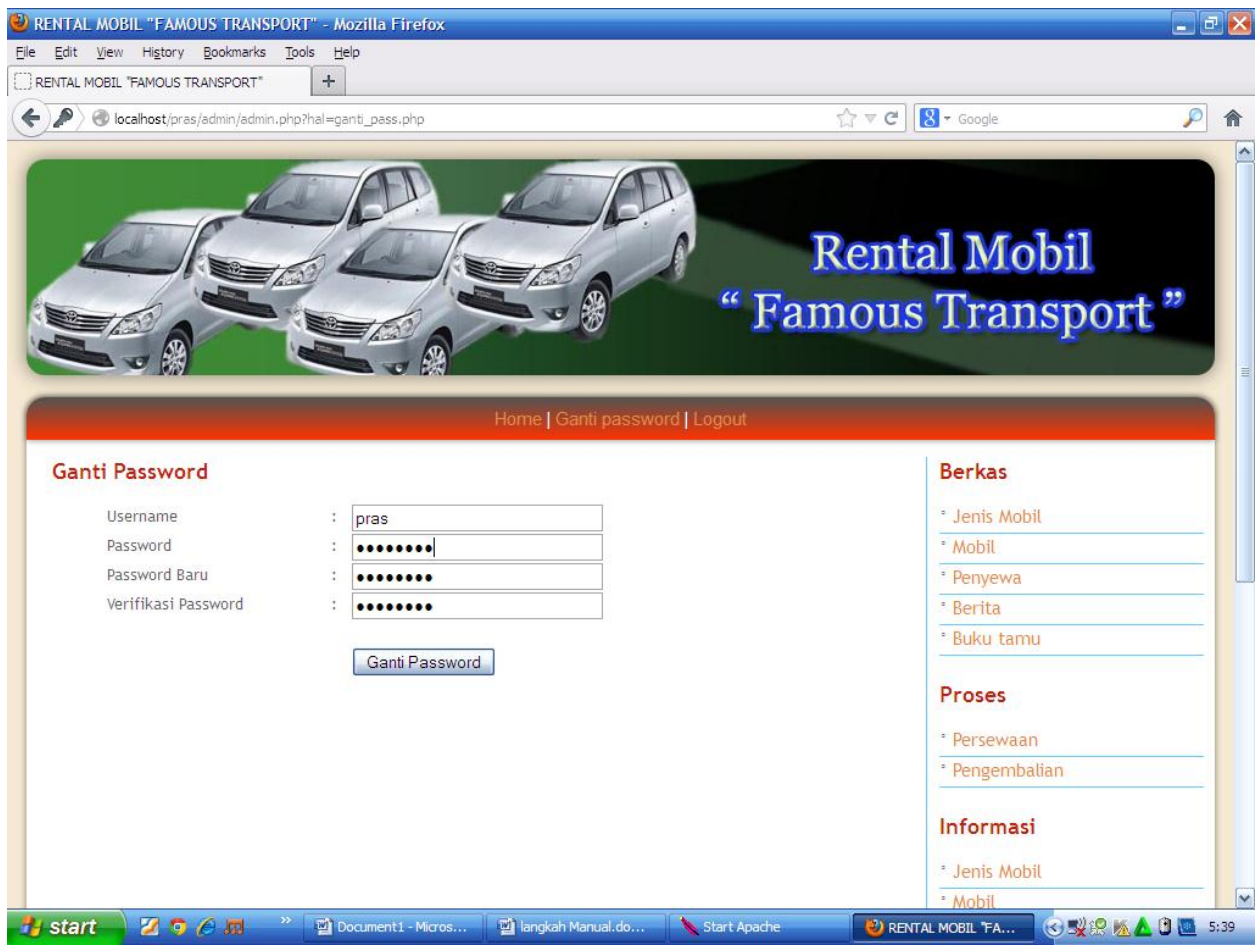

*Kemudian Klik button Ganti Pasword.*

:

*15.* Sebagai admin, anda bisa melakukan input, update, maupun delete data. Jika anda ingin menginput data jenis mobil, maka anda dapat memilih link Jenis Mobil, lalu lakukan Input Data Jenis, setelah anda isi, lalu pilih button Simpan atau Batal. Berikut contohnya

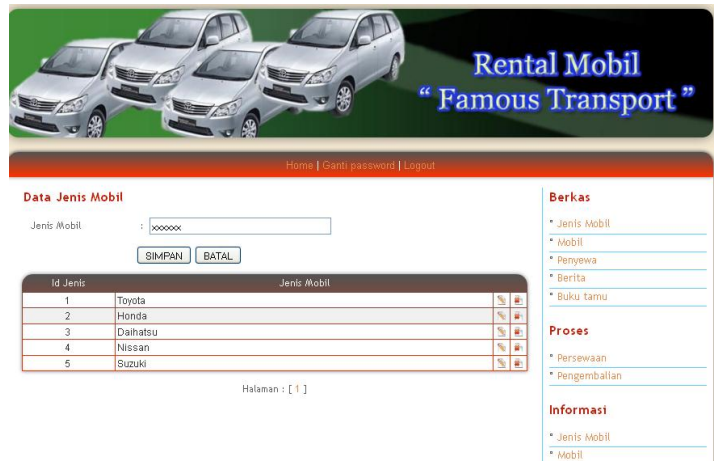

*16.* Demikian juga jika anda ingin melakukan input data mobil dan penyewa. Anda bisa melakukan edit dengan pilih icon ubah, atau icon hapus untuk menghapus data.

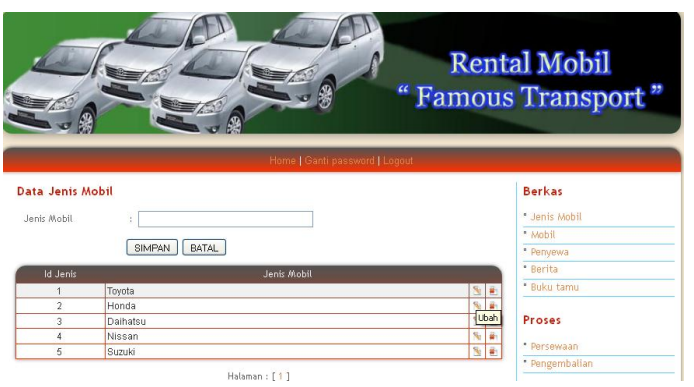

*17.* Pada proses penyewaan, Anda bisa menginputkan kode sewa berdasarkan nota yang belum diproses, kemudian pilih button ok. Contohnya :

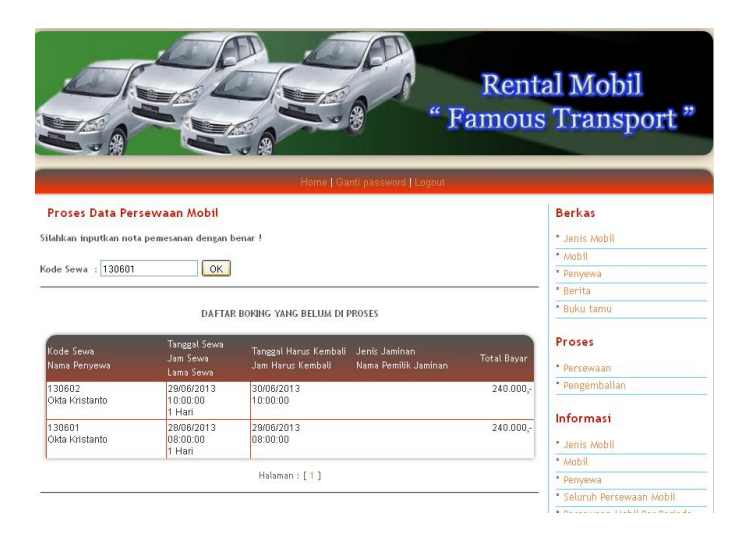

*18.* Setelah di klik OK maka otomatis akan membuka form proses persewaan. Dimana admin harus melakukan input data sewa seperti jaminan dan nama pemilik jaminan serta status pembayaran dimana statusnya berupa radio button, sehingga admin cukup memilih radio Belum Bayar atau Sudah bayar.

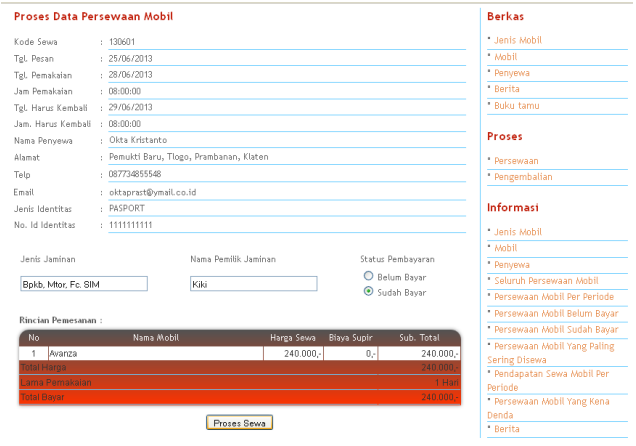

*Klik button : Proses Sewa*

*19.* Selanjutnya untuk proses pengembalian, ketika admin memilih link ini, maka akan membuka form proses pengembalian mobil, dimana admin juga harus menginputkan kode sewa sesuai nota, lalu pilik button OK.

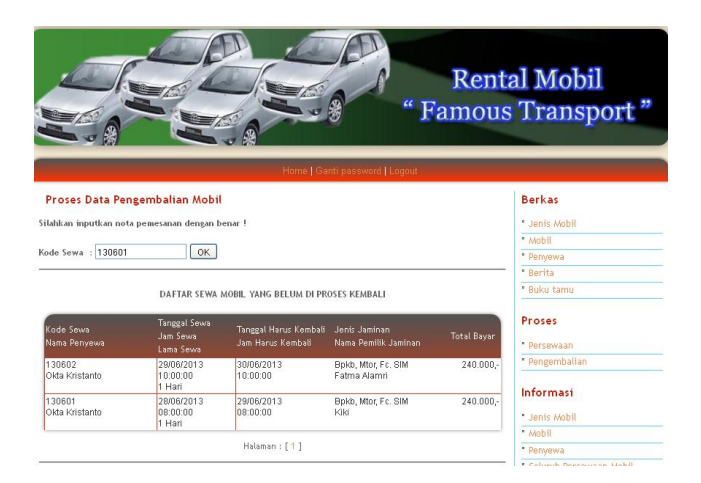

*20.* Ketika OK sudah diKlik, maka akan muncul form proses pengembalian (form jaminan, nama pemilik jaminan dan status pembayaran non aktif) dimana pada proses ini, akan muncul pengurangan biaya sewa jika kendaraan kembali sebelum habis sewa, dan

pengenaan denda jika kendaraan terlambat dikembalikan. Admin harus menginputkan pengurangan biaya, dengan akumulasi 3 jam Rp. 10.000, (sesuai Kebijakan Manjemen, jika kendaraan kembali minimal 3jam sebelum berakhir masa sewa uang dikembalikan Rp. 10.000,-). Tetapi jika kembali melebihi waktu sewa, otomatis akan dikenai denda tanpa harus diinputkan admin (denda otomatis dari program).

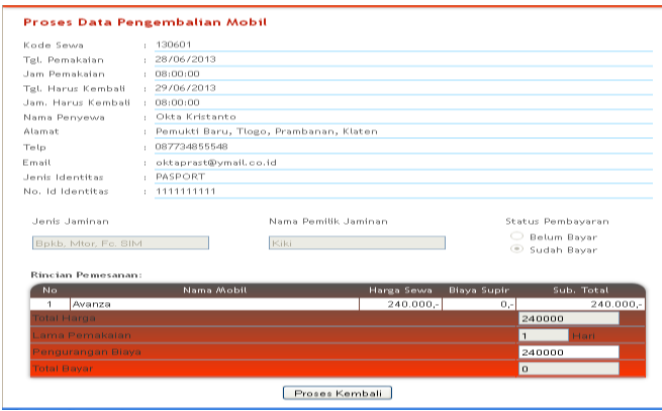

- *21.* Lalu pilih button Proses Kembali. Selesai.
- *22.* Akan tetapi, jika kendaraan dikembalikan melebihi waktu sewa/terlambat, maka form proses kembali akan menampilkan denda. Jika penyewa sebelumnya sudah membayar maka cukup membayar dendanya, jika belum maka membayar sewa + denda, sedangkan status pembayarannya tidak perlu diubah karena sudah otomatis aka berubah sendiri.
- *23.* Untuk menampilkan informasi, admin cukup pilih likn informasi yang dibutuhkan(mobil, jenis mobil, penyewa, berita, laporan). Untuk menampilkan laporan data persewaan maupun pendapatan pada periode tertentu, admin harus memilih periode tanggal mulai dan akhir laporan yang diinginkan. Lali pilih button Proses. Berikut tampilannya :

INFORMASI DATA PENDAPATAN SEWA MOBIL PER PERIODE 

Setelah dipilih Proses maka tampilannya adalah :

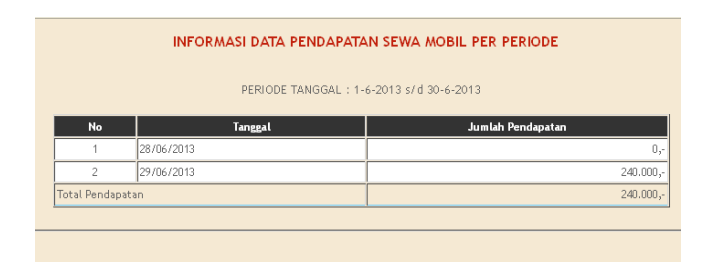

*24.* Jika sudah selesai, Anda bisa memilih Logout sebagai admin. Dan anda bisa melakukan print terhadap data yang anda butuhkan.

Demikianlah langkah menjalankan aplikasi secara manual.